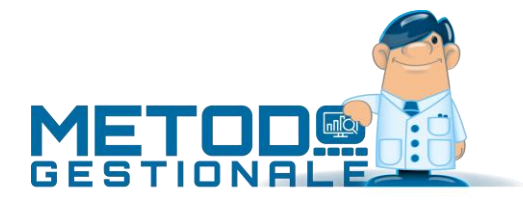

# Gestione Distinte Provvigioni

Se in anagrafe rappresentanti si è provveduto a spuntare la richiesta "Distinta Provvigioni", nel momento in cui si stampano fatture differite o immediate il programma aggiorna anche l'archivio relativo alle stesse.

Successivamente, dal menù DdT/Fatture, si possono utilizzare le procedure di "Gestione Distinte Provvigioni" e "Statistica Provvigioni" per ottenere prospetti, tabulati e riepiloghi inerenti alle vendite degli agenti e le provvigioni spettanti.

# GESTIONE DISTINTE PROVVIGIONI

# GESTIONE DISTINTE

Questa procedura fornisce un prospetto evidenziante, dell'agente selezionato, tutte le fatture che gli competono con i relativi totali fattura e totali provvigioni. La visualizzazione può essere limitata ad un determinato intervallo di tempo tramite indicazione delle date iniziale e finale.

Da questa visualizzazione è possibile, tramite gli appositi tasti posti in cima alla finestra, modificare o annullare i dati presenti oppure inserire manualmente una distinta (nel caso, ad esempio, sia stata emessa una fattura in cui si è dimenticato di indicare il rappresentante).

Cliccando su "Ft.Mensile" si ottiene un prospetto riepilogativo, suddiviso per mese, con i totali relativi a fatturato, approvvigionabile e provvigioni.

Se si entra in correzione di uno dei documenti presenti si potrà notare, in basso a destra, un riquadro riportante i Totali: a questo proposito si fa presente che il totale fattura corrisponde al totale imponibile più eventuali spese bancarie, trasporto o altro (se previste nel proprio modulo) mentre il Fatturato Approvvigionabile corrisponde all'importo su cui è effettivamente riconosciuta la provvigione.

#### ANNULLAMENTO PARZIALE DISTINTE

Questa procedura consente di eliminare, dell'agente scelto, le distinte comprese tra le date iniziali e finali indicate. La richiesta "Solo distinte pagate" consente di definire se la cancellazione deve essere totale (campo non spuntato) o limitarsi a quelle che risultano pagate (dato derivante dall'apposito campo presente in ogni distinta).

# CONTROLLO PROVVIGIONI MATURATE

È la procedura che permette il controllo delle distinte maturate, ossia quelle che si riferiscono a fatture **interamente incassate** (una fattura è ritenuta totalmente incassata quando il campo "saldo partita", presente nella relativa registrazione contabile, è uguale all'importo complessivo del documento stesso).

Ciò significa che se una distinta fa riferimento ad una fattura di vendita riscuotibile in 3 rate (es. bonifico a 30/60/90 gg.), la distinta sarà considerata maturata solo DOPO l'incasso della terza rata; a questo proposito, poiché è il campo "saldo partita" che viene preso come riferimento, si sottolinea la necessità di immettere sempre le registrazioni contabili di riscossione tramite la funzione "incasso partite clienti".

Se la modalità di pagamento è **R.B.** il controllo di "fattura totalmente incassata" **non** si basa sul principio "**saldo partita = totale documento**" (che nella registrazione contabile è di fatto così già dall'emissione della fattura stessa), ma viene effettuato in base alla data di scadenza dell'ultima ricevuta bancaria di riferimento.

Se tale data è inferiore al limite indicato per l'analisi delle provvigioni, la fattura viene considerata come maturata; se superiore no.

Se una **R.B.** ritorna **insoluta** è necessario, prima di procedere con il controllo provvigioni maturate, entrare nella gestione distinta provvigioni ed assegnare il flag di "insoluto" alla distinta di riferimento; in questo modo, tale documento verrà escluso dal controllo del "maturato" fino a quando non se ne riporterà lo stato a "non maturato".

Alla conferma della **data limite**, che definisce il termine entro il quale deve essere eseguita l'analisi delle distinte, la procedura indicherà la **S** di maturato (SI) nelle distinte che rispondono alla caratteristica necessaria.

#### **NOTE PER UN CORRETTO FUNZIONAMENTO DELLA PROCEDURA**

- La procedura di fatturazione deve essere effettuata utilizzando l'opzione "con scarico contabile".
- Devono essere gestite con assoluta precisione le partite aperte, per cui la registrazione di riscossione delle fatture deve essere sempre e comunque immessa tramite la funzione "incasso partite clienti".
- Tranne che per la modalità di pagamento R.B., una fattura è considerata totalmente incassata quando il "saldo partita" presente nella relativa registrazione contabile è uguale all'importo complessivo del documento.
- Se la condizione di pagamento è R.B. la fattura viene considerata totalmente incassata alla data di scadenza della ricevuta stessa oppure dell'ultima in caso di pagamenti rateali.

# ESTRATTO CONTO DISTINTE

Per ottenere l'estratto conto rappresentanti è sufficiente selezionare il/i nominativo/i da considerare, indicare l'eventuale **intervallo di date**, specificare se la visualizzazione che si vuole ottenere deve essere **globale** (quindi di tutte le provvigioni relative agli agenti) oppure **solo** delle **provvigioni maturate o** delle **provvigioni pagate**.

Se si è scelto più di un rappresentante è possibile indicare se si desidera o meno il salto pagina al cambio di ogni nominativo.

Infine, si possono escludere tutte le fatture che non superano un determinato importo semplicemente inserendo il relativo valore nella casella importo minimo vendite.

Il tabulato proposto presenterà, oltre alle fatture relative all'agente con i relativi "**Totale Approvvigionabile**" e "**Totale Provvigioni**", anche gli importi maturato, non maturato e pagato.

Si ricorda che l'impostazione del parametro che definisce se una distinta provvigioni è da considerarsi **maturata (S)**, **non maturata (N)**, o **pagata (P)**, può essere attribuita manualmente (in sede di gestione distinte), oppure con l'apposita procedura automatica di controllo provvigioni maturate e pagamento provvigioni.

L'estratto conto distinte, infine, può essere visualizzato sia in forma "sintetica" che "analitica".

# STATISTICHE PROVVIGIONI

#### FATTURATO ANNUALE

Si tratta di un prospetto che fornisce l'importo complessivo del fatturato e delle provvigioni di ogni Agente dove, nella sezione analitica, vengono suddivisi mese per mese i dati relativi al Tot. Fatturato e Tot. Provvigione, Provvigione media (calcolata in base al totale mensile), Provvigione Maturata e Pagata, nonché la percentuale di incidenza di ogni mese rispetto agli altri.

Nelle selezioni iniziali oltre al/i rappresentante/i da considerare si possono indicare le date entro le quali effettuare l'elaborazione delle seguenti varianti:

- **Situazione Globale**: dell'agente selezionato si ottengono i dati relativi all'intero fatturato realizzato mese per mese nonché i totali generali somma dei vari mesi di gestione. Se non viene selezionato alcun rappresentante (premendo sul campo "Rappresentante"), il tabulato espone i dati di tutti gli agenti secondo l'ordine alfabetico di Ragione Sociale degli stessi.
- **Situazione divisa per Cliente**: è un prospetto del tutto simile al precedente che prevede però una situazione più analitica. Di ogni agente, infatti, i dati evidenziati sono suddivisi in base ai clienti ad esso legati. L'ordine di esposizione è quello alfabetico di Ragione Sociale Agente e, a parità di agente, quello alfabetico di Ragione Sociale Cliente.

Se, tramite la variazione tracciati clienti, è stato attivato il campo aggiuntivo "ZONA" (Cod. Att. 17), vi sono ulteriori possibilità di consultazione:

- **Situazione per Zona e Cliente**: il prospetto evidenzia i dati di ogni agente secondo l'ordine alfabetico di zona; nell'ambito della stessa zona risulta prevalente l'ordine alfabetico di Ragione Sociale Cliente.
- **Situazione per Zona**: di ogni agente vengono più sinteticamente esposti i dati consuntivi relativi ad ogni zona gestita. Risulta prevalente l'ordine alfabetico di "Zona" e, a parità di zona, viene rispettato l'ordine alfabetico di Ragione Sociale Agente.

Se, tramite la variazione tracciati rappresentanti è stato attivato il campo aggiuntivo "AREA" (Cod. Att. 3), si potrà richiedere anche la **Situazione per Area** dove si evidenzieranno i dati di ogni area suddivisi per agente e riordinati in modo alfabetico.

Se viene spuntata la voce "**Salto Pagina ad ogni rappresentante/area**" il programma solo nella stampa della situazione analitica effettuerà una forzatura di fine pagina al cambio di chiave impostata.

# RIEPILOGO PROVVIGIONI

Utilizzando tale procedura viene visualizzato un estratto conto riepilogativo di tutte le operazioni effettuate dall'agente/dagli agenti nel periodo determinato mediante l'indicazione della data limite inferiore e superiore.

Il prospetto elenca le operazioni in ordine decrescente di importo e riporta per ognuna di esse il Codice e la Descrizione Articolo, la Quantità, il Totale Fatturato, la percentuale di incidenza rispetto agli altri Prodotti, il Totale Provvigione, la Provvigione Media. Alla fine, vengono riportati i Totali e la Provvigione Media generale.

# RIEPILOGO PROVVIGIONI PER CLIENTE

Con questo programma si ottiene, del rappresentante desiderato, un tabulato suddiviso per CLIENTE all'interno del quale vengono elencati, in ordine decrescente di importo, gli articoli a lui venduti. Il prospetto evidenzia inoltre l'incidenza di ogni prodotto rispetto agli altri e l'incidenza globale delle vendite effettuate a quel cliente rispetto agli altri clienti. La stampa può essere richiesta DA DATA a DATA.

# VENDITE PER RAGGRUPPAMENTO

Con questo riepilogo si ottiene un prospetto che elenca, di rappresentanti e periodo definiti, tutti gli articoli venduti appartenenti ad un raggruppamento specifico, la quantità ed il relativo fatturato.

# VENDITE PER ARTICOLO

Anche in questo caso, una volta selezionato l'intervallo di date da considerare e il nominativo del/i rappresentante/i desiderato/i, verrà visualizzato un prospetto che indica analiticamente la quantità venduta e il totale fatturato di ognuno di essi.

# PAGAMENTO PROVVIGIONI

La fase conclusiva della Gestione Provvigioni si concretizza con la registrazione della fattura di acquisto dell'Agente (relativa alle sue provvigioni) ed il conseguente pagamento di quanto di sua competenza.

Al momento della registrazione di tale fattura, **PRIMA** della conferma finale della stessa è possibile, cliccando sul pulsante "Provvig.", accedere all'archivio distinte per contrassegnare quelle da considerare PAGATE e quindi definitivamente chiuse.

Il primo dato richiesto è il nominativo dell'agente (in pratica l'intestatario della fattura).

Si fa presente che è possibile automatizzare questo passaggio creando e compilando l'apposito campo aggiuntivo dei Fornitori "NUMERO AGENTE" (C.a.15), nel quale si indica il Numero di immissione che il Fornitore/Agente occupa nell'archivio Rappresentanti. **ESEMPIO:** supponiamo di aver inserito in quest'ultimo l'agente Bianchi Giancarlo e che il suo numero di immissione sia il 10. Nel campo "Numero Agente" dell'archivio fornitori indicheremo, nell'anagrafica "Bianchi Giancarlo", il numero 10.

Del rappresentante selezionato vengono elencate tutte le distinte in archivio per ognuna delle quali risultano evidenziati i dati relativi a:

- NUMERO E DATA FATTURA
- RAGIONE SOCIALE CLIENTE
- TOTALE FATTURA
- TOTALE PROVVIGIONI
- SIGLA N/S/P/I, corrispondente rispettivamente all'indicazione di DISTINTA **N**ON MATURATA, MATURATA, **P**AGATA e **I**NSOLUTA.

Per la selezione delle distinte "Pagate" si procede semplicemente apponendo il check sul quadratino della prima colonna in corrispondenza di quelle desiderate.

Man mano che si effettuano le scelte si può notare l'aggiornamento dei totali evidenziati in basso a destra e relativi a:

- TOTALE FATTURA: è l'importo della fattura di acquisto che si è appena immessa.
- TOTALE IMPONIBILE: è l'importo di cui sopra al netto di Iva.
- TOTALE GIÀ PAGATO: è l'ammontare relativo alle distinte che hanno GIÀ la P di pagato e che, nell'elenco soprastante, non vengono visualizzate.
- TOTALE SELEZIONATO: è la somma delle provvigioni relative alle distinte sulle quali si sta apponendo il check. Consente di avere l'immediata comparazione tra il Totale Imponibile ed il valore delle provvigioni selezionate, evitando così errori nel definire l'importo esatto da chiudere. Se la selezione venisse eseguita correttamente il Totale Imponibile dovrebbe corrispondere al Totale Selezionato.

Al termine delle selezioni, cliccando su Fine, viene richiesta la conferma finale che imposta automaticamente la P di pagato in ognuna di esse.

L'ultima operazione (che chiude tutto il ciclo) è l'immissione della registrazione contabile relativa all'effettivo pagamento delle provvigioni, da eseguire tramite un movimento di Prima Nota.

Si fa presente che, per una corretta gestione del PAGATO, è necessario che vengano scrupolosamente osservate le seguenti regole:

- Se la fattura di acquisto relativa alle provvigioni dell'agente viene cancellata dall'archivio (ad esempio, perché errata), è necessario che, all'interno delle distinte provvigioni, la "p" di pagato venga modificata manualmente e riportata a "s".
- Se la fattura relativa alle provvigioni dell'agente viene corretta negli importi, è necessario che, all'interno delle distinte provvigioni, vengano manualmente gestite le opportune modifiche: se i valori sono stati diminuiti, è necessario riportare a "s" le distinte che in precedenza erano state definite con "p". Se invece gli importi sono stati aumentati, è necessario contrassegnare con "p" ulteriori distinte provvigioni.

Concludendo, possiamo così riassumere e schematizzare la GESTIONE DISTINTE PROVVIGIONI:

**1 - STAMPA FATTURE CON SCARICO CONTABILE:** è la fase in cui vengono memorizzate le distinte provvigioni e contrassegnate dalla "N" di "non maturato";

**2 - CONTROLLO PROVVIGIONI MATURATE:** è la fase in cui viene attribuita la "S" di "maturato" alle distinte provvigioni relative a fatture TOTALMENTE INCASSATE alla data limite impostata;

**3 - REGISTRAZIONE DELLA FATTURA DI ACQUISTO RELATIVA ALLE PROVVIGIONI DELL'AGENTE:** è la fase conclusiva che consente di accedere alla procedura "PROVVIGIONI" per la selezione delle distinte da considerare pagate e che verranno contrassegnate con la "P".

**4 – REGISTRAZIONE CONTABILE DEL PAGAMENTO DELLA FATTURA DELL'AGENTE:** è l'ultima operazione da effettuare per chiudere la partita del Fornitore (Agente).